# 操作マニュアル (利用者用)

2024/03/22 ver.2.1

### 改訂履歴

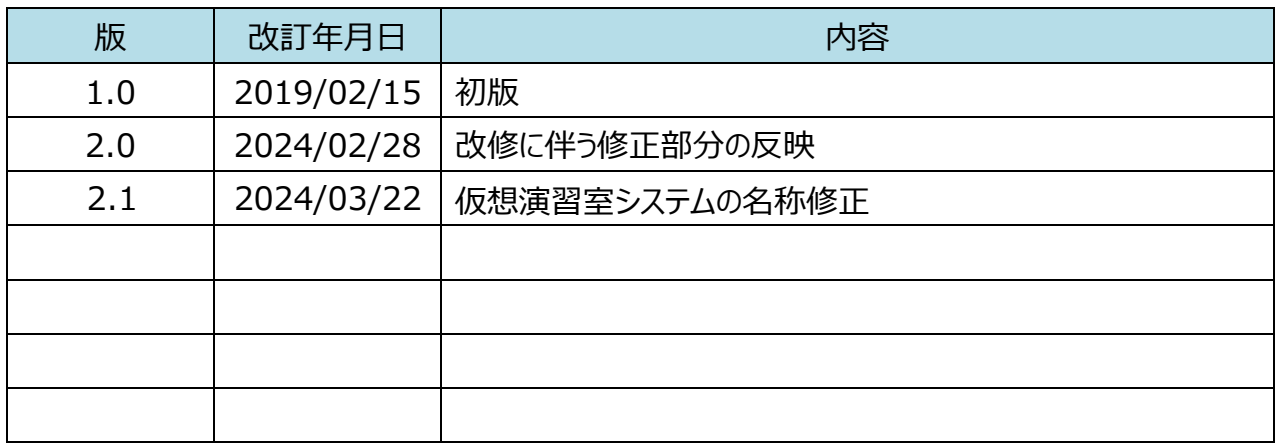

# 目次

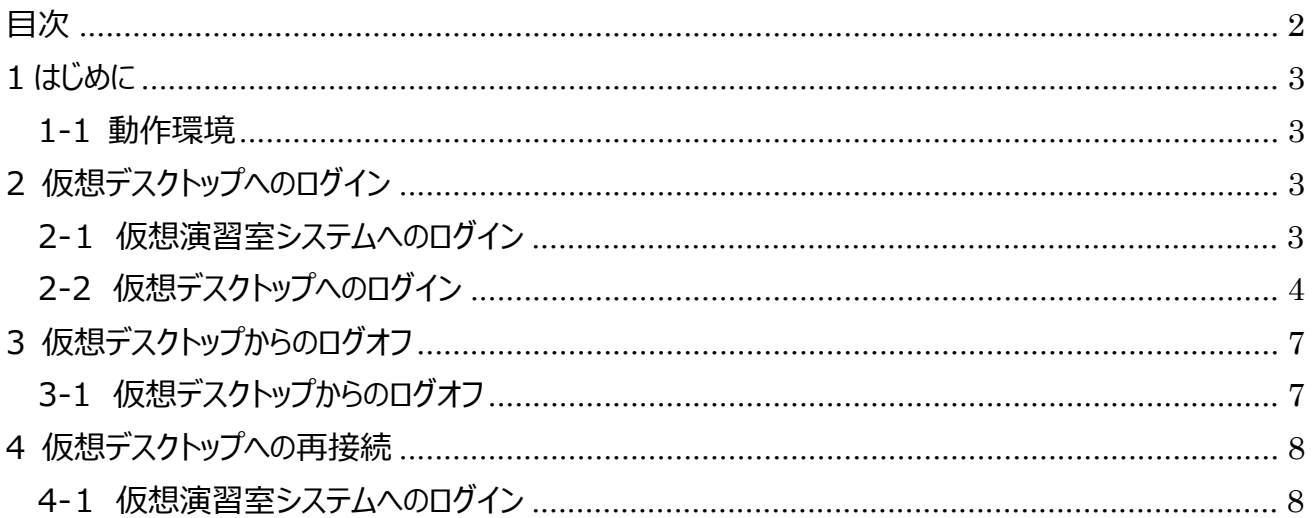

## **1 はじめに**

当文書は、「仮想演習室システム」の仮想デスクトップ利用者用マニュアルです。

#### *1-1 動作環境*

本システムは以下の要件を満たしたブラウザ上で動作します。

- HTML5 の Canvas タグに対応していること
- Javascript が有効であること
- Cookie が有効であること
- リファラー情報を送信するようになっていること

# **2 仮想デスクトップへのログイン**

#### **2-***1 仮想演習室システムへのログイン*

- ① http://vcl.center.wakayama-u.ac.jp/login/にアクセスします。
- ② ログイン画面が表示されますのでユーザ ID とパスワードを入力します。

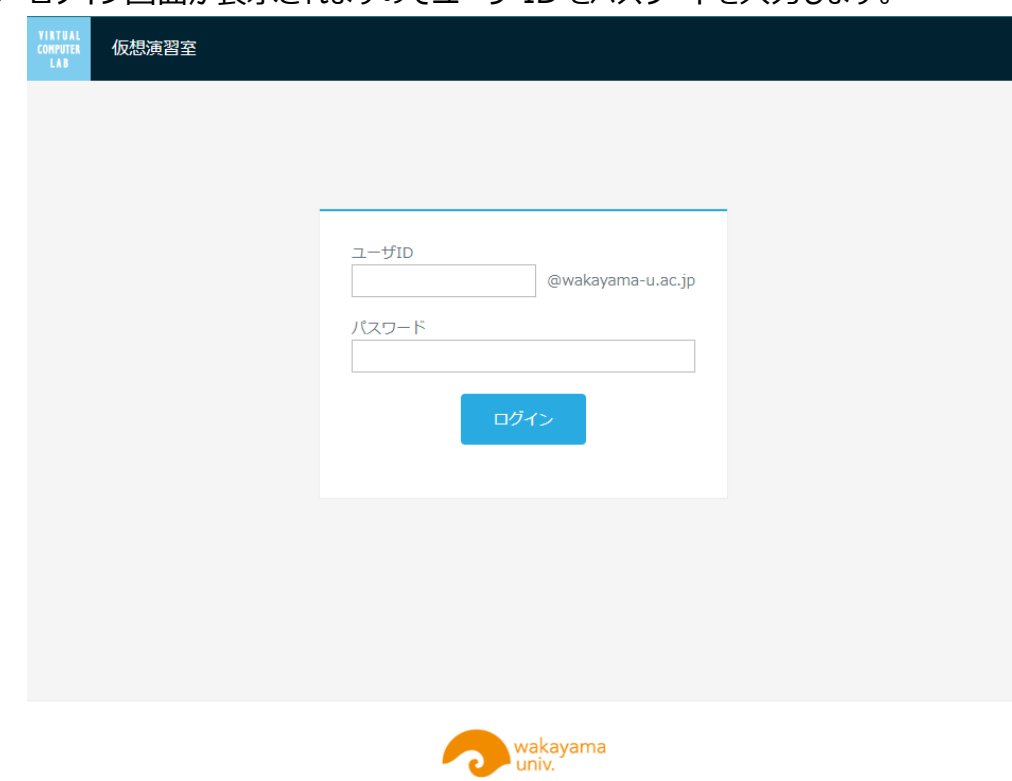

③ ログインボタンを押して仮想演習室システムへログインします。 ※ユーザ ID またはパスワードに誤りがある場合はログインできません。 ※教育用電子計算機利用権限がないユーザはログインできません。

### **2-***2 仮想デスクトップへのログイン*

① 仮想演習室システムへログインすると仮想デスクトップ選択画面が表示されます。

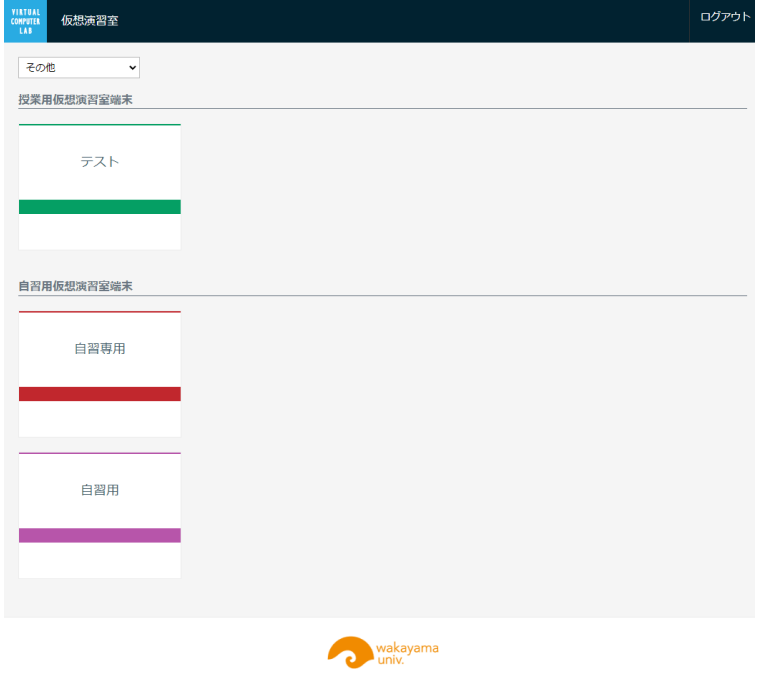

② 自習で端末を使用する場合は自習用の仮想デスクトップを選択します。授業で端末を使用 する場合は、左上のプルダウンから学部を選択したあとログインしたい授業を選択します。

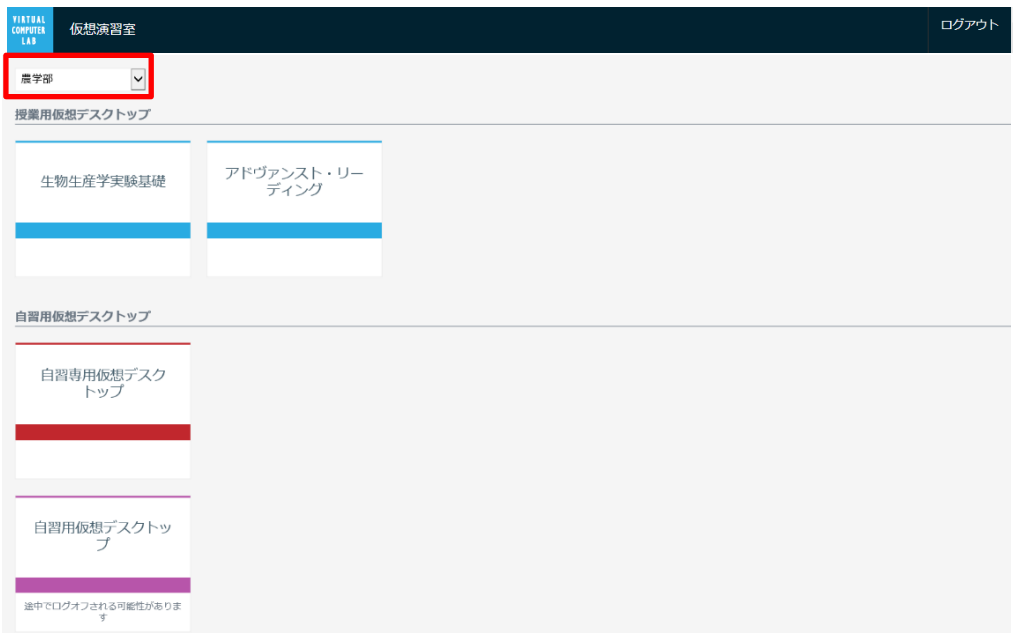

※「自習専用 |仮想デスクトップは終日使用可能ですが、「自習用 |仮想デスクトップは授業 のスケジュールに合わせて途中でログオフしなければならないことがあります。

③ 確認ダイアログが表⽰されますので、問題なければ接続ボタンをクリックします。

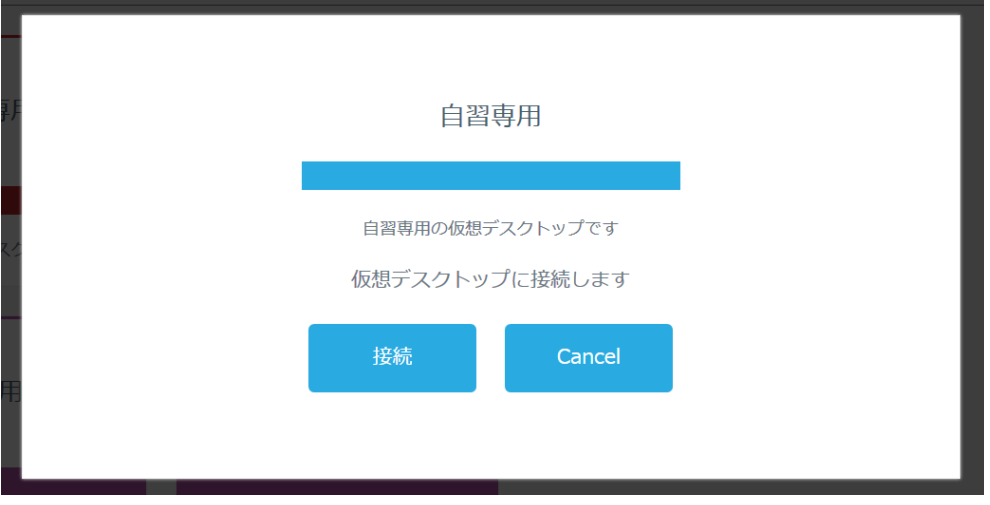

4 パスワードが設定されている授業についてはパスワード入力欄が表示されますので、パスワード を⼊⼒後に接続ボタンをクリックしてください。

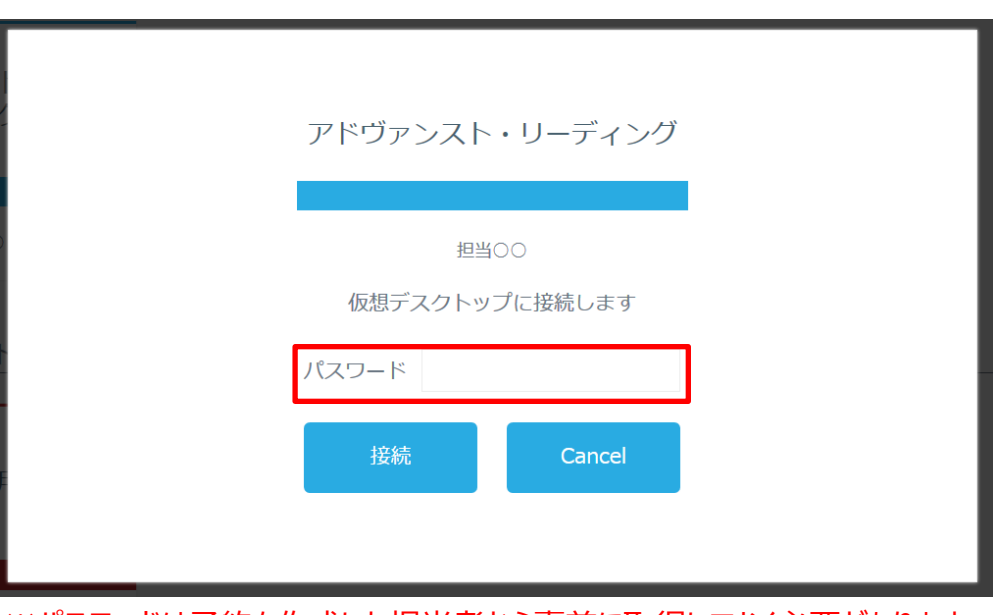

※パスワードは予約を作成した担当者から事前に取得しておく必要があります。

数秒後に仮想デスクトップにログインされます。

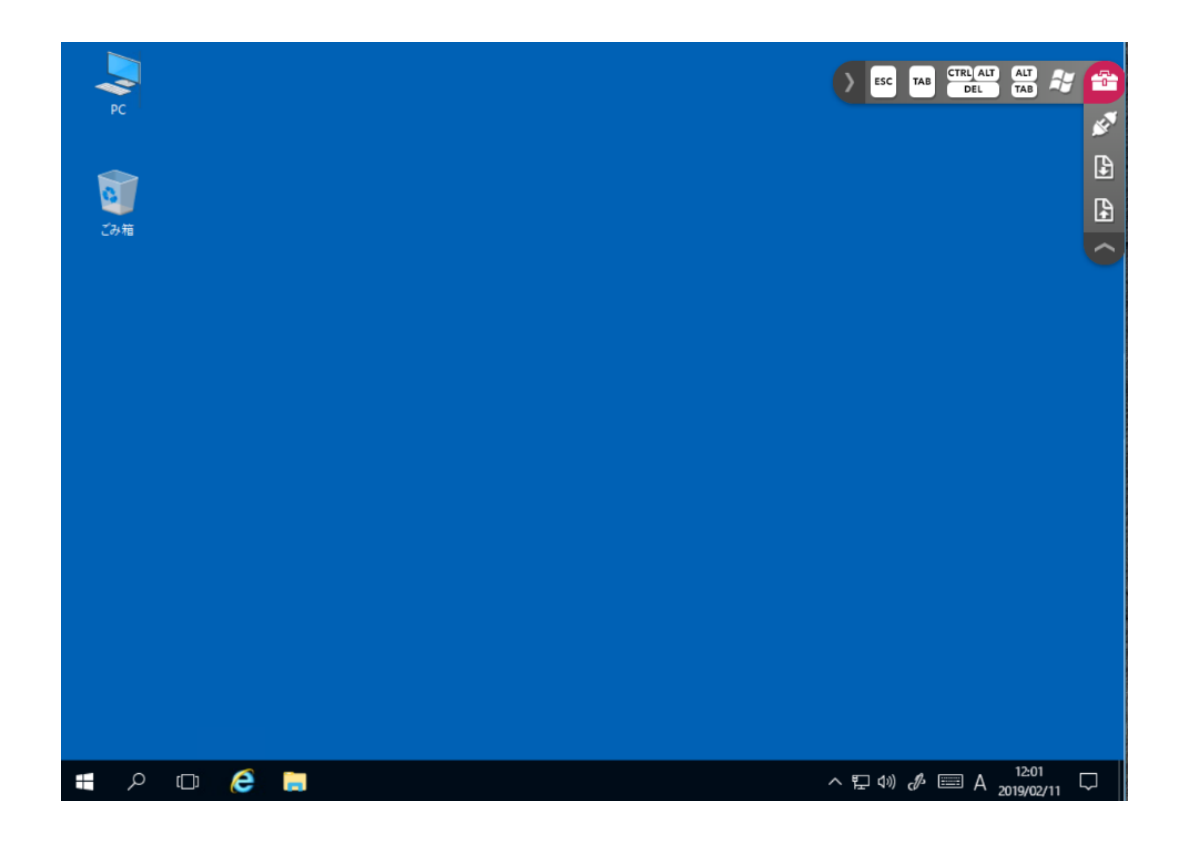

# **3 仮想デスクトップからのログオフ**

#### *3-1 仮想デスクトップからのログオフ*

① 仮想デスクトップを使用できる残り時間が約5分になるとメッセージが表示されます。

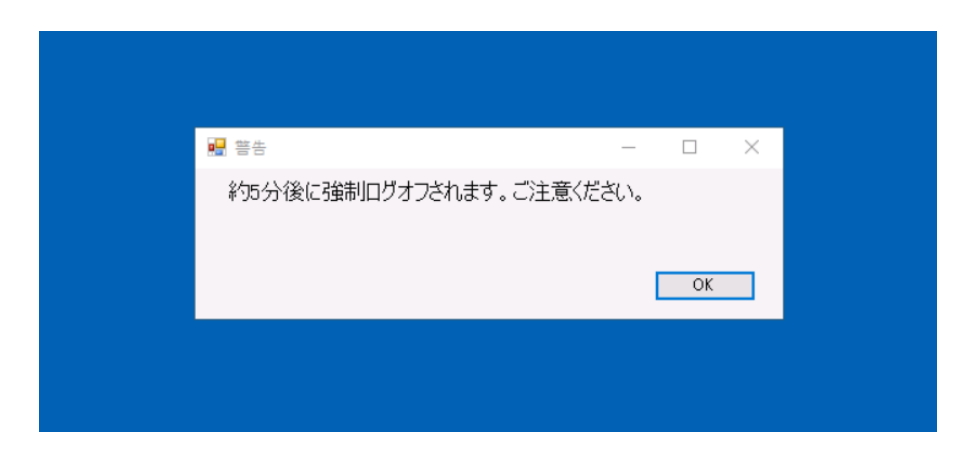

② 5 分以内に通常の windows と同様の⽅法でログオフしてください。

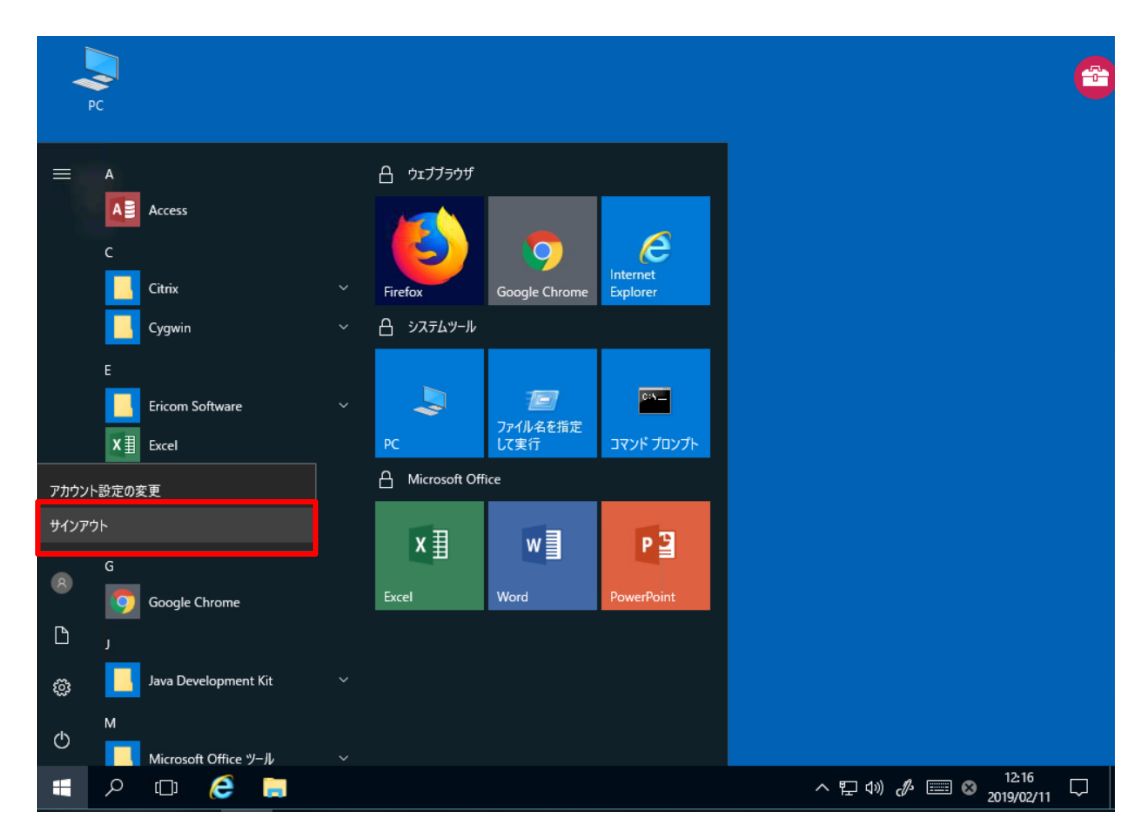

※ 5 分以内にログオフしないと強制的にログオフされてしまいますのでご注意ください。

## **4 仮想デスクトップへの再接続**

回線障害などで仮想デスクトップとの接続が切れてしまった場合、仮想演習室システムに再ログインする ことで同じ仮想デスクトップに再接続することが可能です。

※ 自習用の仮想デスクトップについては 10 分以内に再接続しないと接続中だった仮想デスクトップが自 動でログオフされてしまいます。

#### **4-***1 仮想演習室システムへのログイン*

- ① http://vcl.center.wakayama-u.ac.jp/login/にアクセスします。
- ② ログイン画面が表示されますのでユーザ ID とパスワードを入力します。

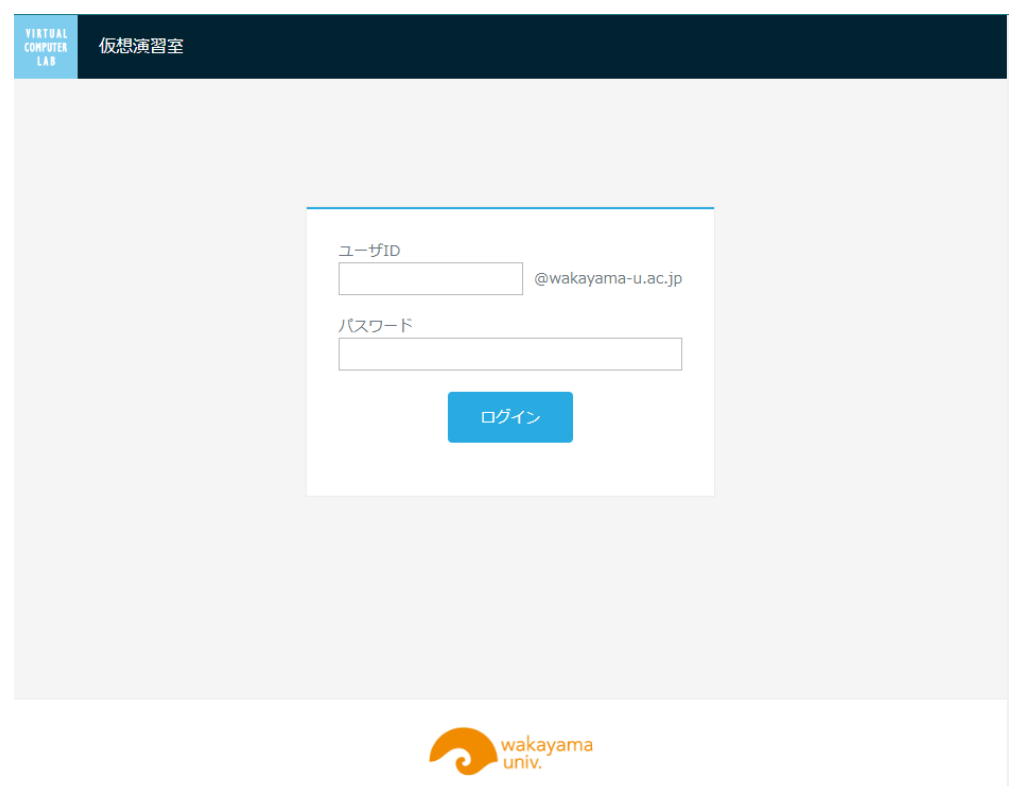

③ ログインボタンを押して仮想演習室システムへログインします。 ※ユーザ ID またはパスワードに誤りがある場合はログインできません。 確認ダイアログが表⽰されますので、再接続する場合は再接続を選択してください。

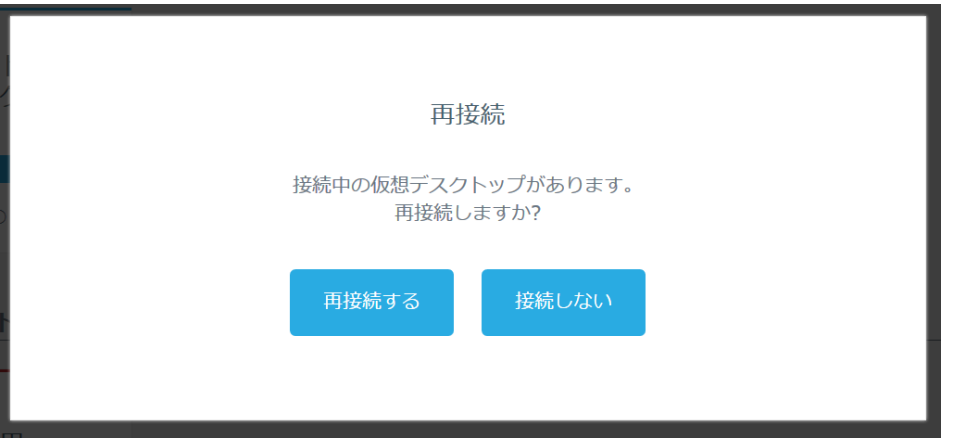

※接続しないを選択すると、接続中だった仮想デスクトップ端末が自動でログオフされます。